## **學分費繳費單列印流程**

步驟 1:輸入學號、身分證號及驗證碼後登入

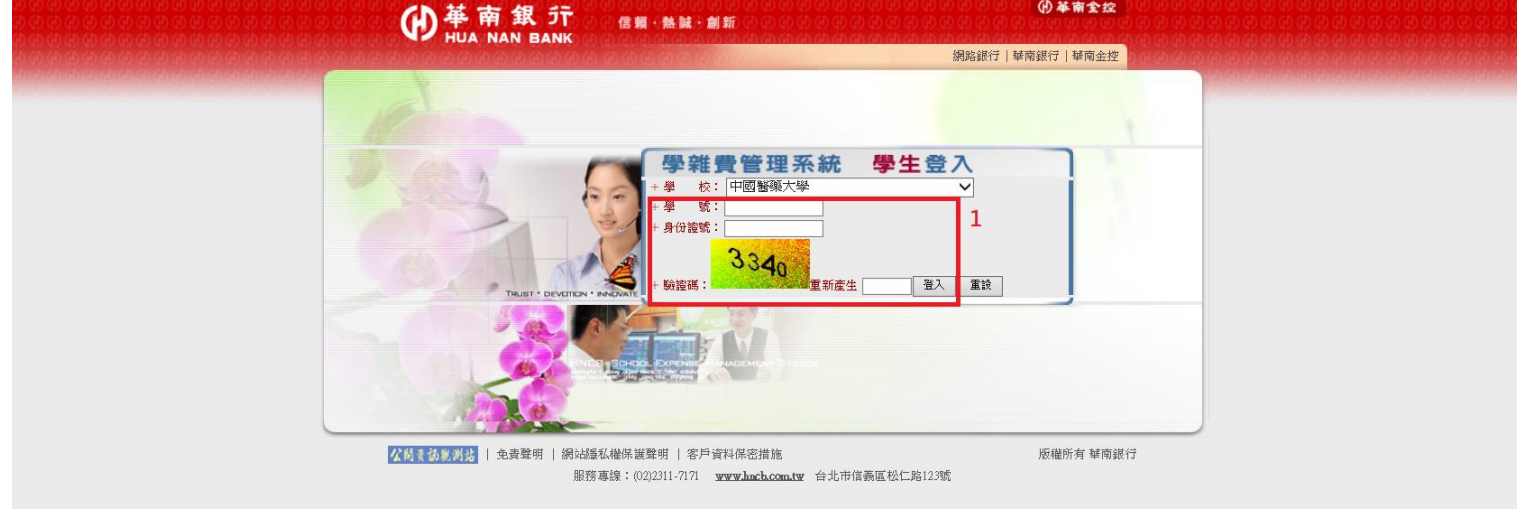

## 步驟 2:點選「繳費單(證明)下載」

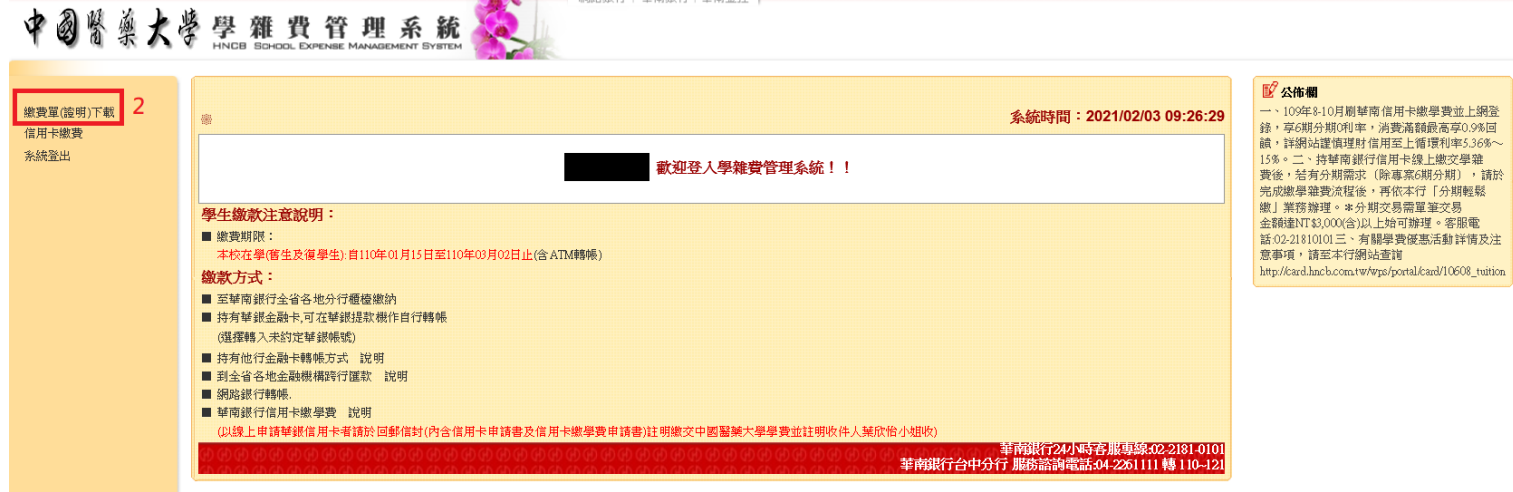

步驟 3:選擇費用類別「學分費」

## 步驟 4:點選「產生繳費單」

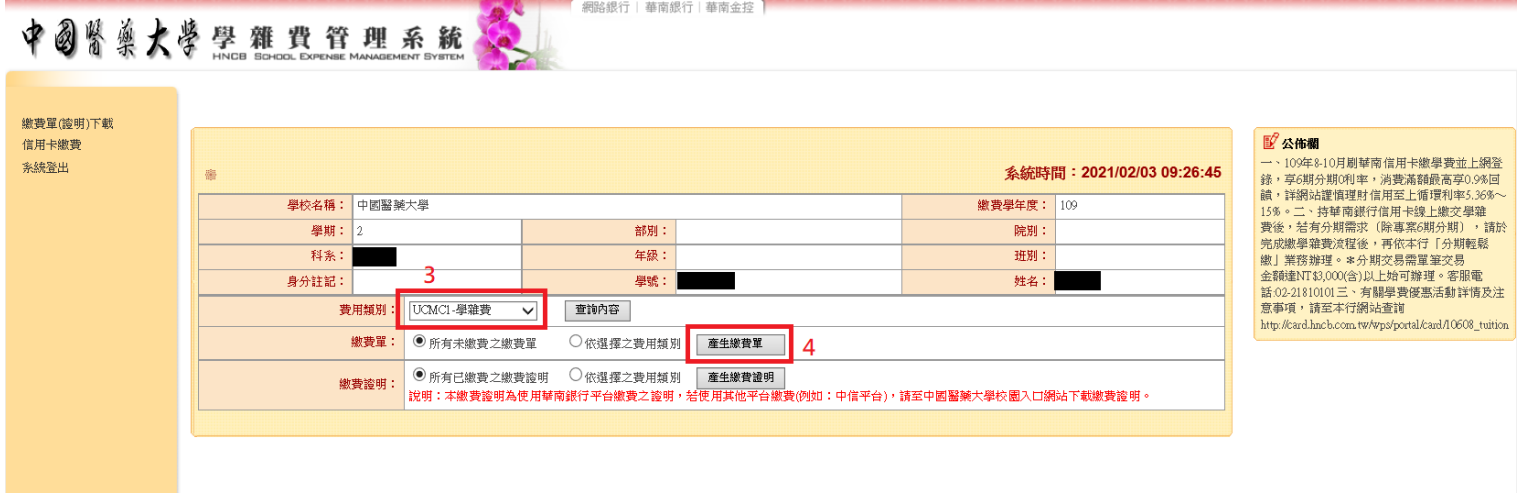

步驟 5:點選「下載繳費單/繳費證明」下載繳費單

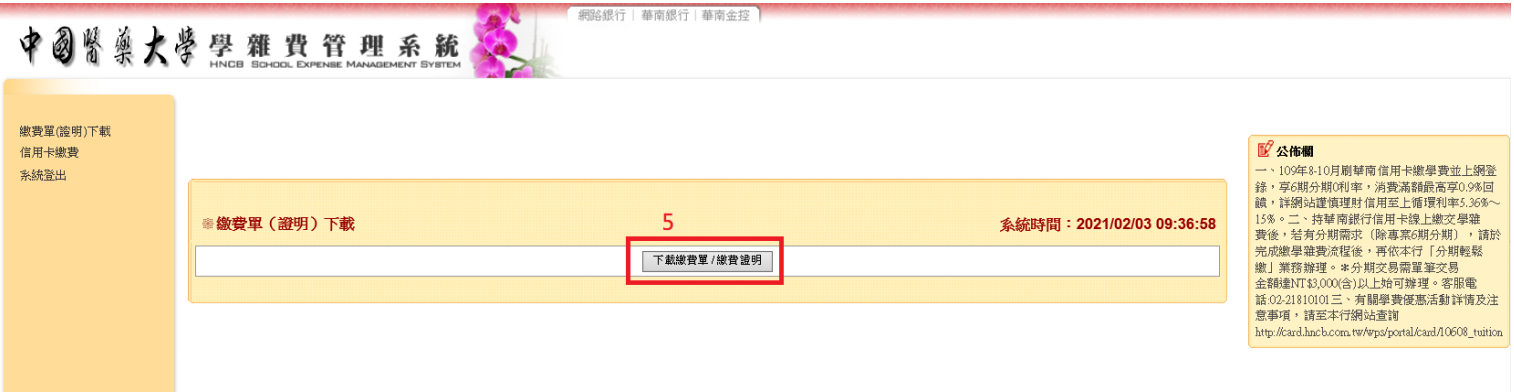

步驟 6:繳費